## VPN configuration on iOS (iPhone, iPad)

Open "Settings" and choose "VPN" in the left menu. Tap on "Add VPN Configuration".

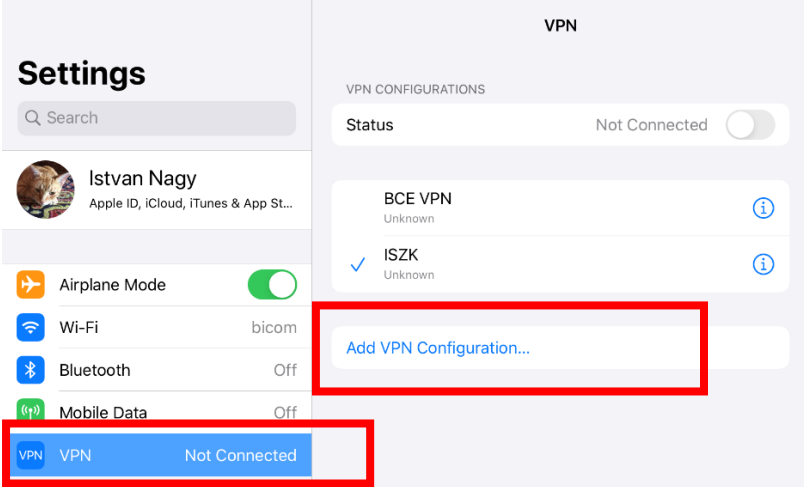

In the new window fill out the fields, then click "Done" on the top left corner.

- Type: L2TP
- Description: BCE VPN
- Server: vpn.uni-corvinus.hu
- Account: Cusman ID
- Password: cusman password
- Secret: Corvinus

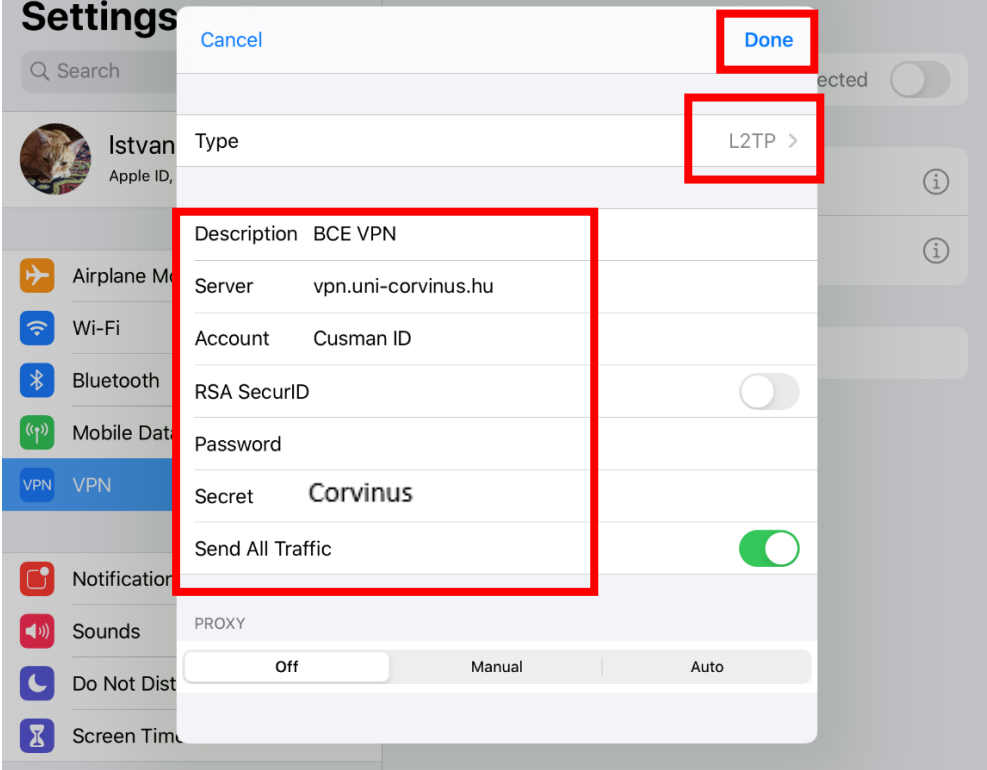

After this tap on BCE-VPN option, so that it will be active and after that tap on the "Not Connected" button, to connect.

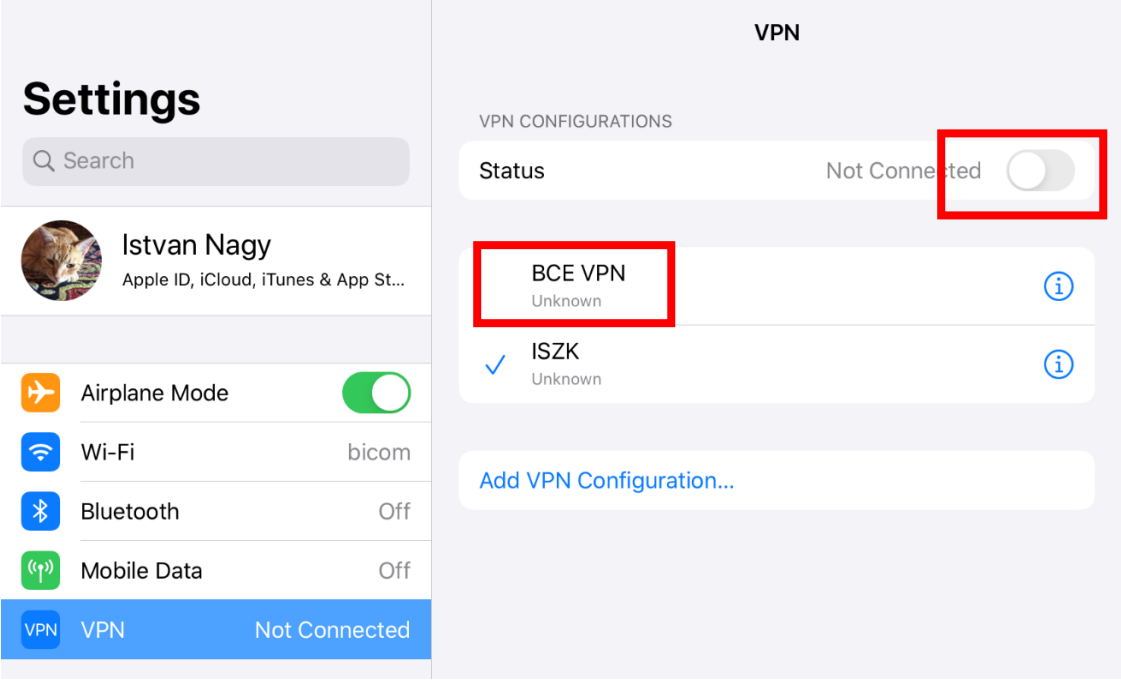

A new window will open, here you need to give your Cusman ID and Cusman password. Tap "OK" to connect to the network.

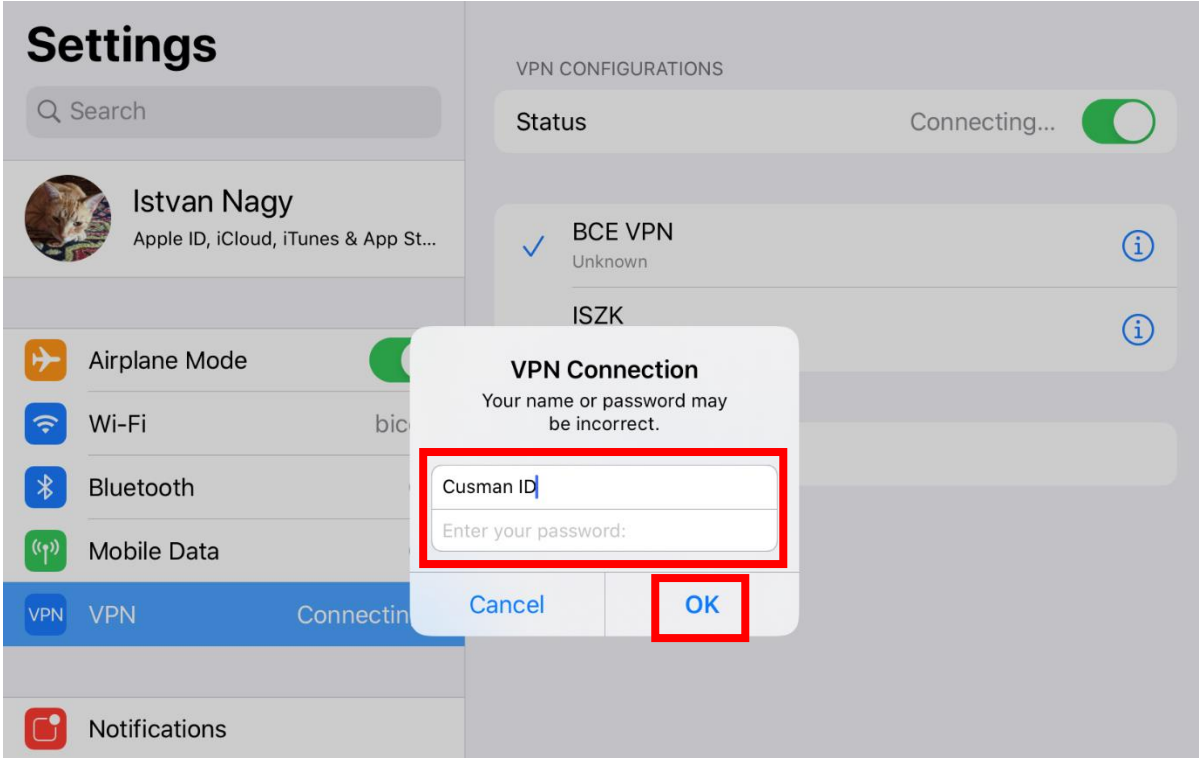